### **Request a Temporary Password**

- Go to: https://secure.ataata.com/login (use the Google Chrome browser).
- Below the login dialog you will see. Forgot your password? Reset it here.
- Follow the link and enter you email address.
- Check your email for your new password directions. This is a two-step process. The first message will confirm you made the request. The second message will contain your password. The messages will come from noreply@ataata.com. You may need to check spam.

These Mimecast passwords can be a bit tricky. All alpha characters are lower case. You may want to copy and paste the password into the login box. No trailing or leading blanks!

### **Mimecast Security Awareness Training Login**

You will receive an invitation to your next Security Awareness Training experience via email. The email message will include a link to Mimecast's secure severs at https://secure.ataata.com/. Your first invitation will include a temporary password. Please follow the steps below to complete your Mimecast account set‐up.

### **Initial Login**

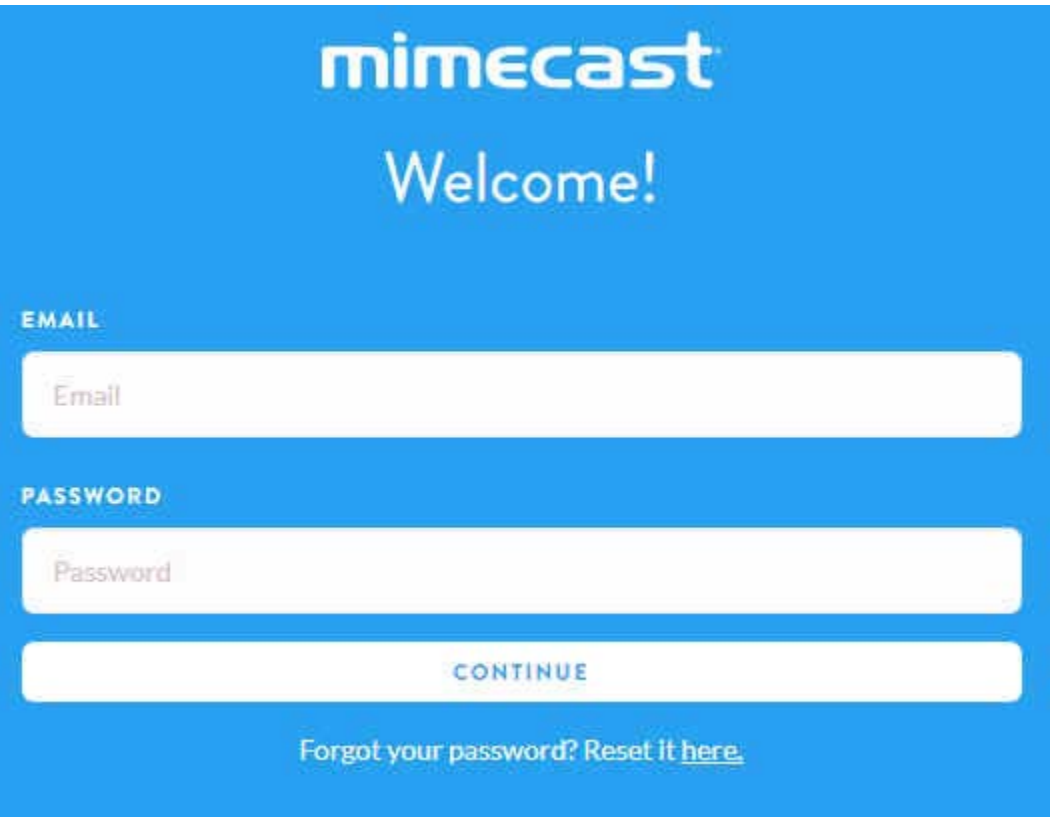

**Email:** Enter the email address where you received the invitation. **Password:** Enter the temporary password from the invitation. Click CONTINUE

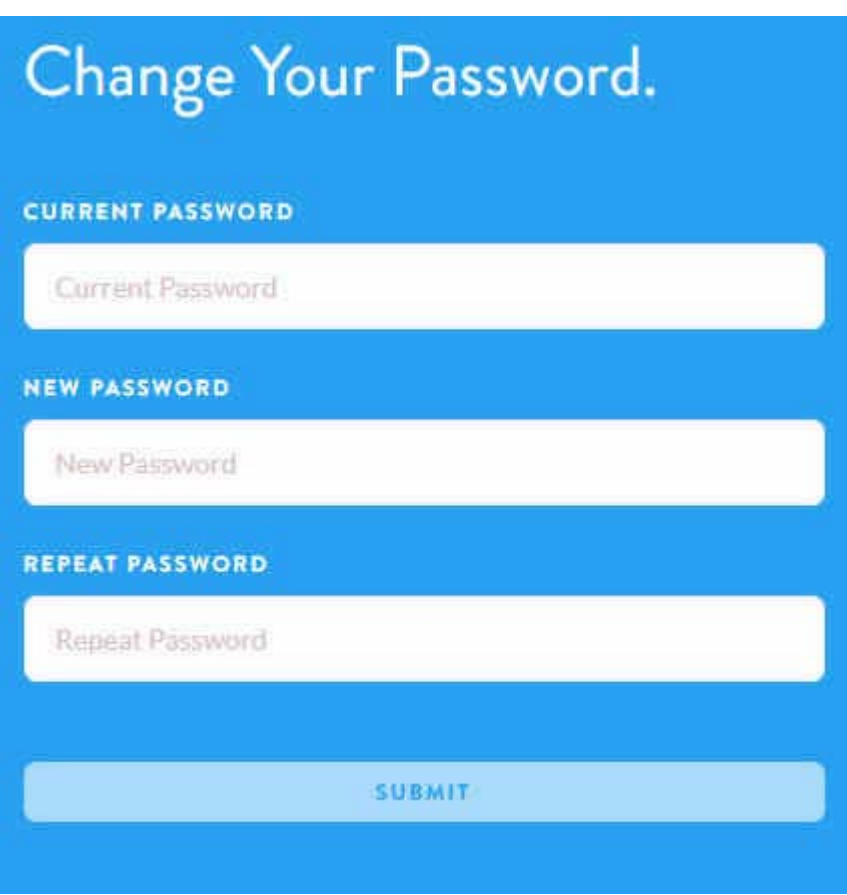

The next screen will ask you to Change Your Password. The new password will be the one you use with the system going forward.

**Current Password:** Enter the temporary password provided by Mimecast.

**New Password:** Provide Mimecast with a new password to use with the system. Note: RPM Corporate Policy requires all employees use a 10-character minimum password.

**Repeat Password:** Verify the password you just entered.

Click SUBMIT

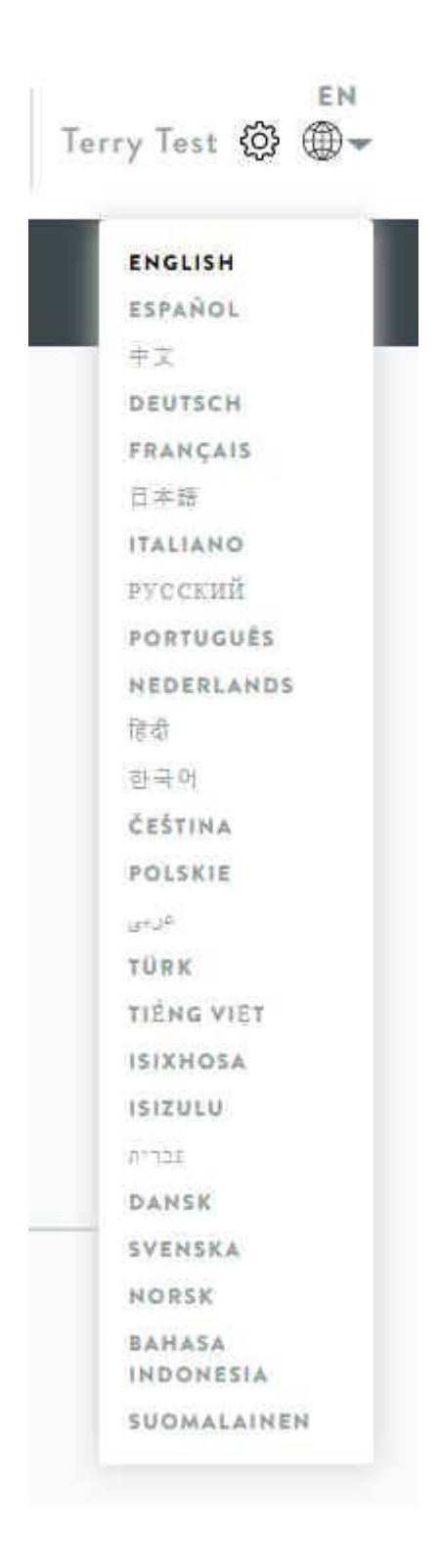

To select your preferred language, click on the Globe icon in the upper‐right corner of the screen. This opens the drop-down menu you see above. Select your preference from the menu. All screen text will be translated to your selection. Video content will either be sub-titled or overdubbed in the language you select. Your account set‐up is complete.

## **Training**

For both LIBRARY and TRAINING CAMPAIGNS (select on the banner, next to the RPM logo), modules are divided into sections:

- **Pending Modules** These are the modules that have been assigned to you and need to be completed.
- **Previously Viewed Modules** These are the modules you have completed and are available for review.

In addition, the LIBRARY offers the **Training Overview** – This is the introductory video. If you selected a non‐English language, you may wish to watch this video with your preferred language enhancements.

# **Support**

Please contact SecurityAwareness@rpminc.com or issuelog@rpminc.com with any questions or concerns. You can also call Terry Pfleiderer or Matt Franklin at 330.273.5090 for additional information.